# **Админ-панель ЕЛК**

*Краткая памятка*

# Начало работы

• ЕИССД **4** 23 апреля 2015, 10:31 МСК

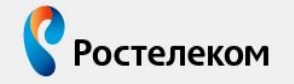

Единая интернет-система сервиса дилера Модуль приема заявок

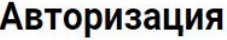

Вы не авторизованы в системе

Имя пользователя (логин)

Пароль

**В закрыть другие сессии** 

**Войти** 

Вспомнить пароль

• Войдите по ссылке https://eissd.rt. **ru**, введите ЛОГИН И пароль доступа.

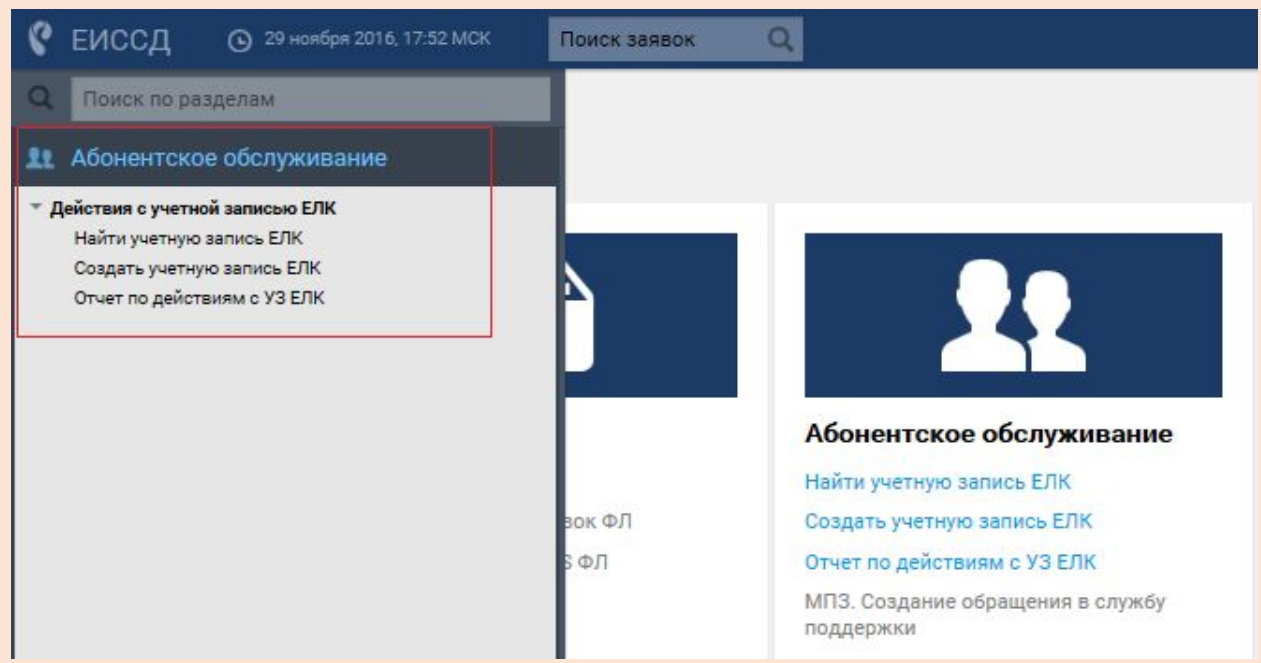

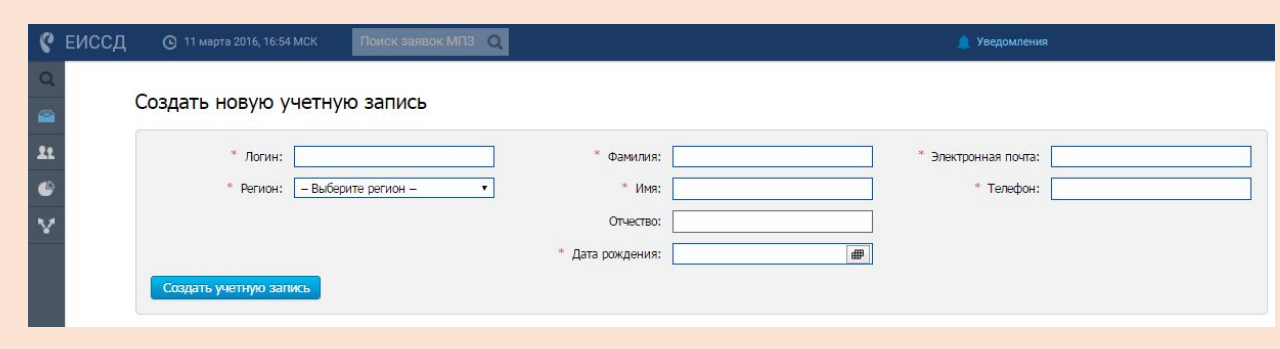

- **Создание УЗ** <sup>В</sup> разделе **«Абонентское обслуживание»** необходимо выбрать функцию **«Создать учетную запись ЕЛК»**
	- Заполните поля в соответствии с подсказками:
	- **• «Логин»**
	- **• «Регион**»
	- **• «Фамилия**»
	- **• «Имя**»
	- **• «Отчество»**
	- **• «Дата рождения»**
	- **• «Электронная почта»**
	- **• «Телефон» -** ввести 11-значный номер мобильного телефона в формате 79ххххххххх.
	- •Нажмите **«Создать УЗ»**

# **Создание УЗ**

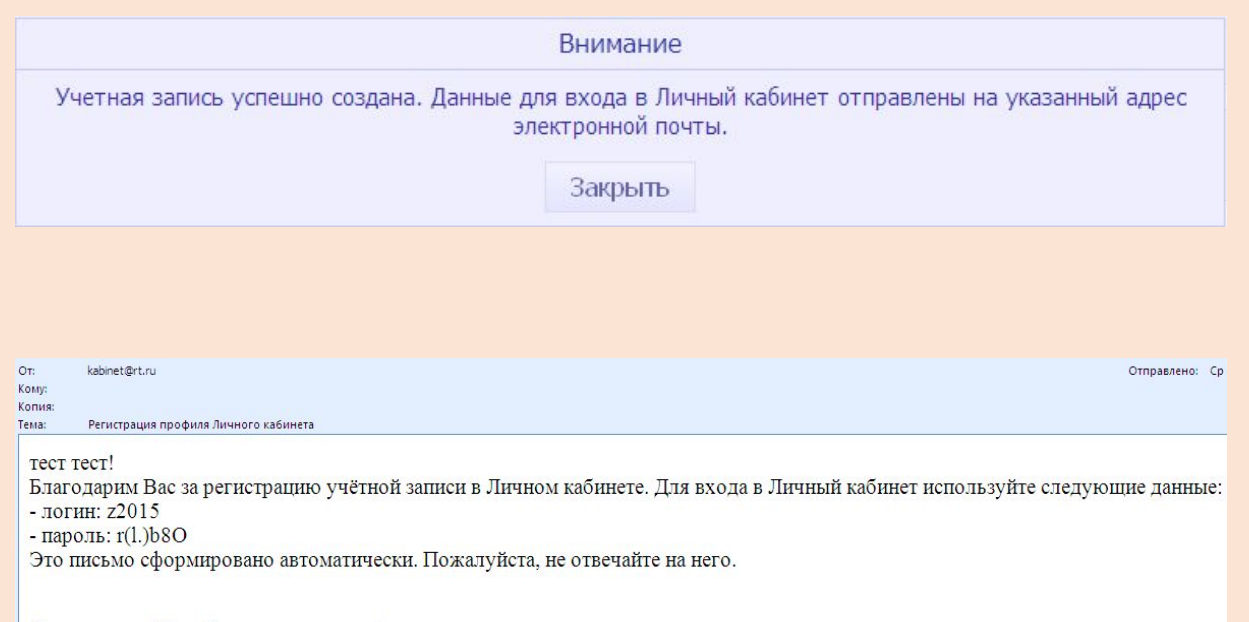

С уважением, Ваш Ростелеком www.rt.ru

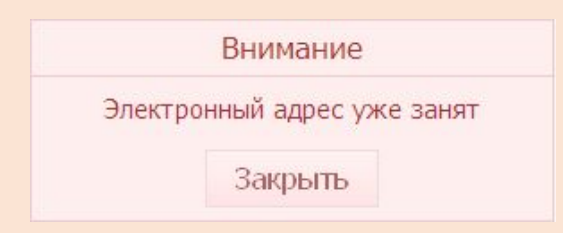

- При успешном создании учетной записи ЕЛК отображается сообщение:
- На указанный при регистрации адрес электронной почты абонента автоматически направляется сообщение с указанием логина и пароля для входа в ЕЛК.
- Если данный **e-mail** уже используется другим абонентом или был ранее указан для регистрации другой Учетной записи ЕЛК, то после нажатия кнопки «Создать учетную запись» отобразится сообщение «Электронный адрес уже занят». В данном случае абонент сообщает сотруднику другой свой адрес электронной почты.

## **Присоединение (добавление, привязка) услуг связи к Учетной записи ЕЛК**

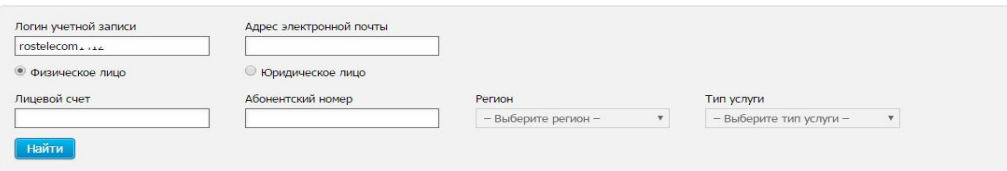

Для поиска учетной записи ЕЛК заполните необходимые поля и нажмите кнопку "Найти"

Для осуществления поиска по неполностью введенным данным используйте символ "%". Символ "%" можно указать в начале, конце или середине введенных данных в поле для поиска. Например, при вводе в поле логина учетной записи значения "ivanov%", будет осуществлен поиск всех учетных записей, логин которых начинается на "ivanov"

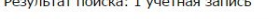

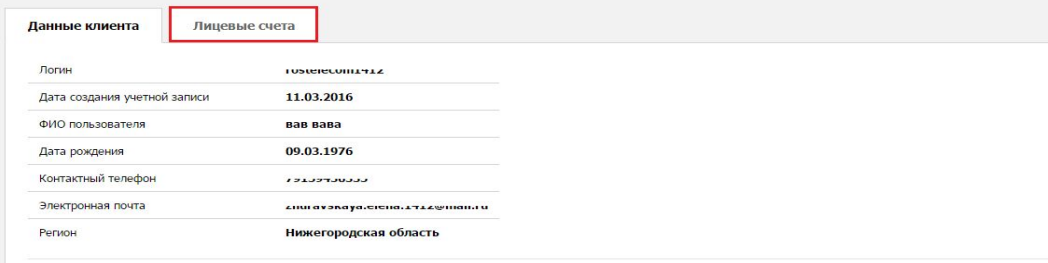

Отчет по действиям с учетной записью Редактировать персональные данные Восстановить пароль к личному кабинету Удалить учетную запись

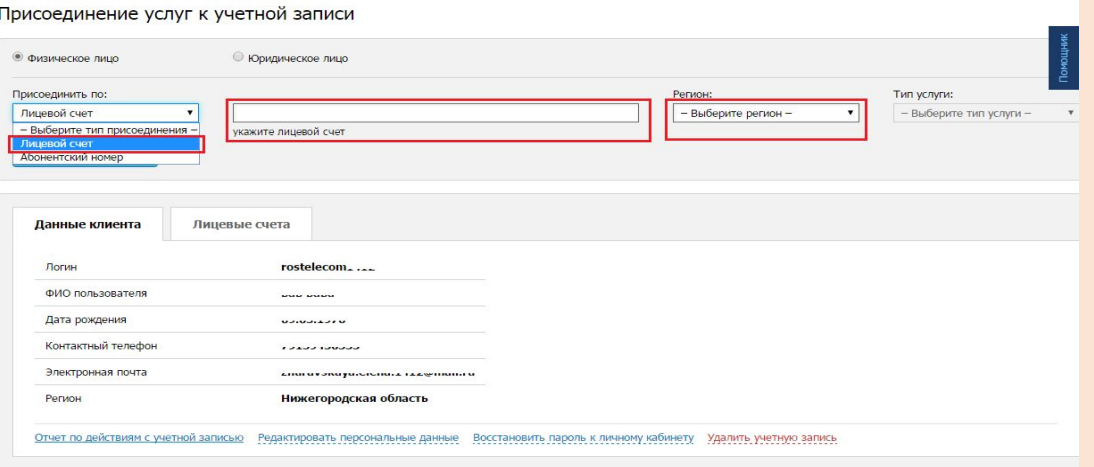

- Зайдите во вкладку «Лицевые счета»
- Нажмите на ссылку «Присоединить услуги к учетной записи»
	- Присоединение (добавление, привязка) осуществляется по номеру **лицевого счета**:
- выберите признак клиента «*Физическое лицо***»**,
- выберите в поле «Присоединить по» *«Лицевой счет»*
- укажите *новый 12-значный номер лицевого счета*,
- выберите *регион* предоставления услуг связи на данном лицевом счете,
- нажмите «Присоединить услугу»;
- нажмите кнопку «Продолжить», затем «Закрыть»

На лицевом счете № 100 найдены следующие услуги: - Домашний телефон: 8314344343 Все услуги будут автоматически присоединены к личному кабинету. Продолжить присоединение? Продолжить Отмена

## **Поиск учетной записи ЕЛК**

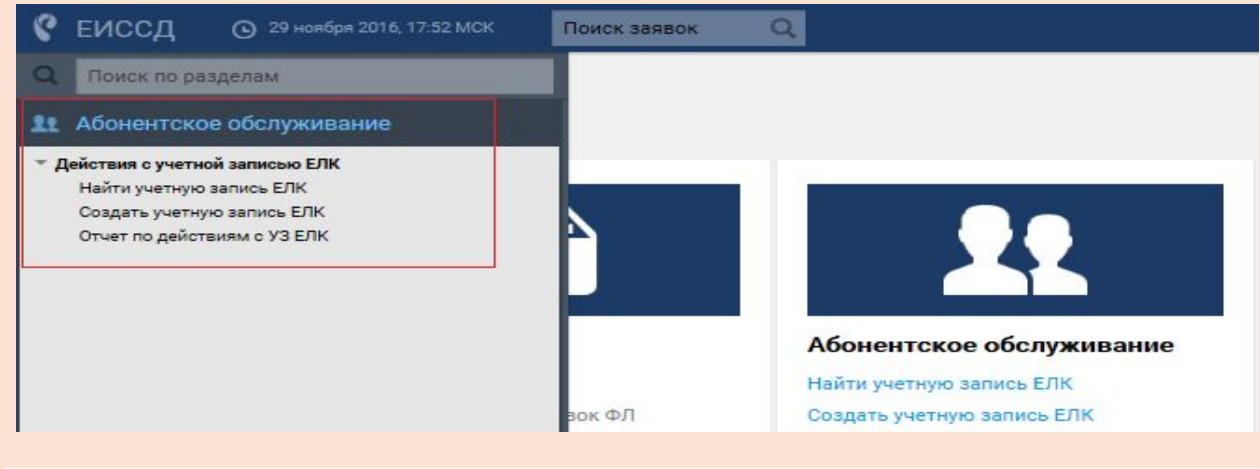

#### Поиск учетной записи ЕЛК

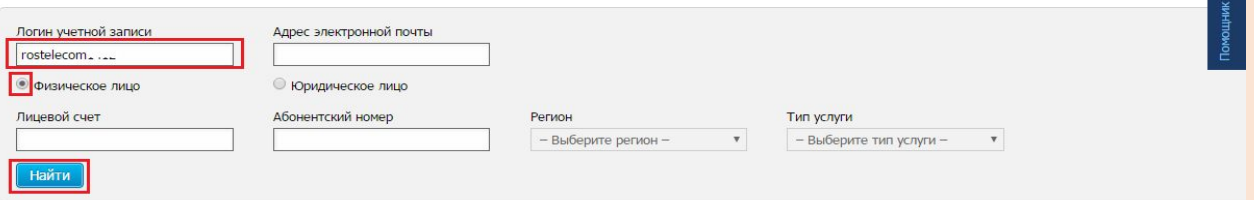

Для поиска учетной записи ЕЛК заполните необходимые поля и нажмите кнопку "Найти" Для осуществления поиска по неполностью введенным данным используйте символ "%". Символ "%" можно указать в начале, конце или середине введенных данных в поле для поиска. Например, при вводе в поле логина учетной записи значения "ivanov%", будет осуществлен поиск всех учетных записей, логин которых начинается на "ivanov"

Результат поиска: 1 учетная запись

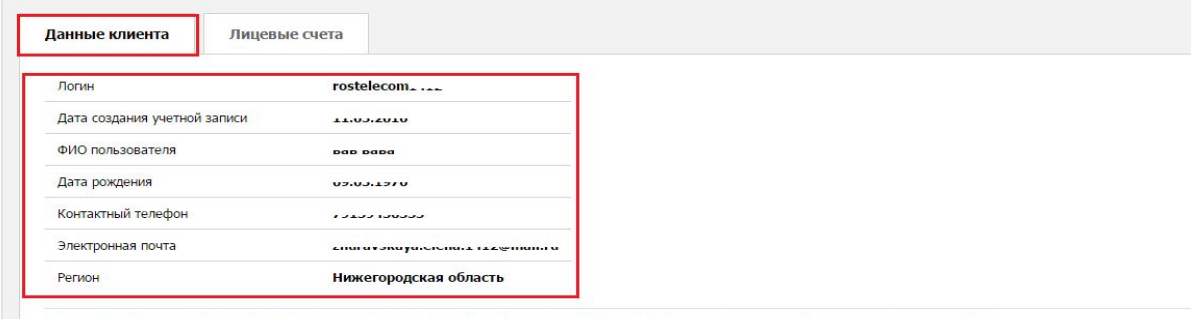

Отчет по действиям с учетной записью Редактировать персональные данные Восстановить пароль к личному кабинету Удалить учетную запись

- В разделе **«Абонентское обслуживание»** нажмите **«Найти учетную запись ЕЛК».**
- Введите логин учетной записи, мобильный номер или номер лицевого счета в поле и укажите регион предоставления услуги. Нажмите кнопку **«Найти».**
- Для просмотра информации по лицевому счету нажмите на лицевой счет. Текущий баланс лицевого счета, перечень присоединенных к ЕЛК услуг, дата присоединения услуг к Учетной записи ЕЛК, тарифный план отображаются аналогично тому, что отображается абоненту в самом ЕЛК

### **Восстановление пароля для входа в ЕЛК**

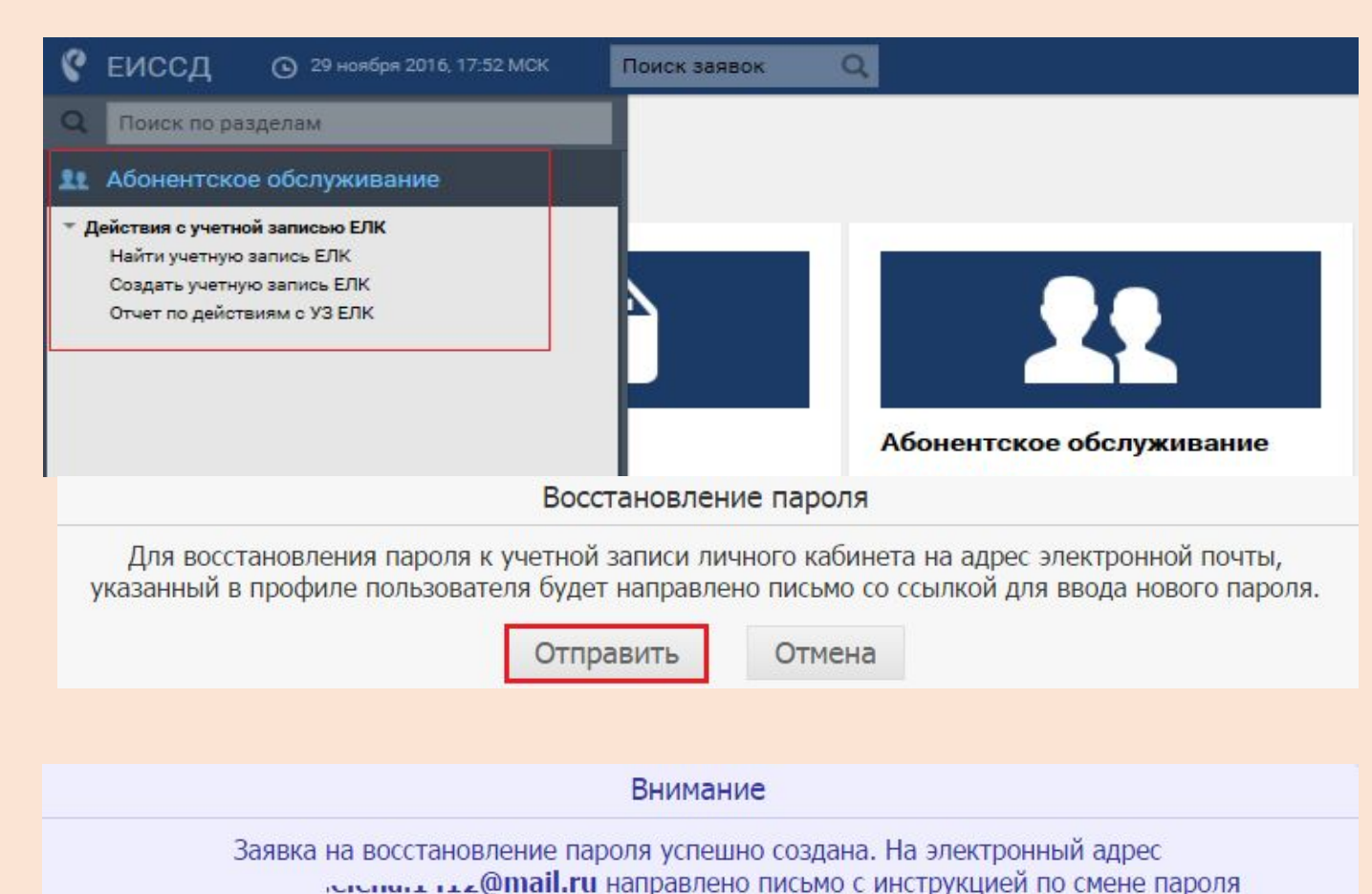

• В разделе **«Абонентское обслуживание»** нажмите **«Найти учетную запись ЕЛК».**

• Введите **логин** учетной записи, мобильный телефон или **номер лицевого счета** и укажите регион предоставления услуги. Нажмите кнопку **«Найти».** Нажмите на **«Восстановить пароль к личному кабинету»** 

Закрыть

## Восстановление пароля для входа в **ЕЛК**

Восстановление пароля для пользователя rostelecom .- ..

kabinet@rt.ru

KOMV:

 $\approx$ 

Здравствуйте, вава!

Вы получили это письмо, потому что Вы (либо кто-то, выдающий себя за Вас) попросили восстановить пароль к Вашей учётной записи в Личном кабинете. Если Вы не просили восстановить пароль, то не обращайте внимания на это письмо, если же подобные письма будут продолжать приходить, обратитесь в нашу службу поддержки по адресу help kabinet@rt.ru.

Для продолжения процедуры восстановления пароля перейдите по ссылке:

https://lk.rt.ru/?action=restore2&link=FA87799D23C9A836B0B8CEAC68043E01CDC9D191

На открывшейся странице в поле «Код активации» введите: IA4AP8

Затем придумайте новый пароль и введите его в поле «Новый пароль».

Если у Вас возникнут какие-то трудности, обратитесь в нашу службу поддержки по адресу help kabinet@rt.ru..

Это письмо сформировано автоматически. Пожалуйста, не отвечайте на него.

• Абонент проходит по ссылке, указанной в письме, вводит код активации, новый пароль для входа в **FIK** 

#### **Бонусная программа Просмотр информации об участии в бонусной программе**

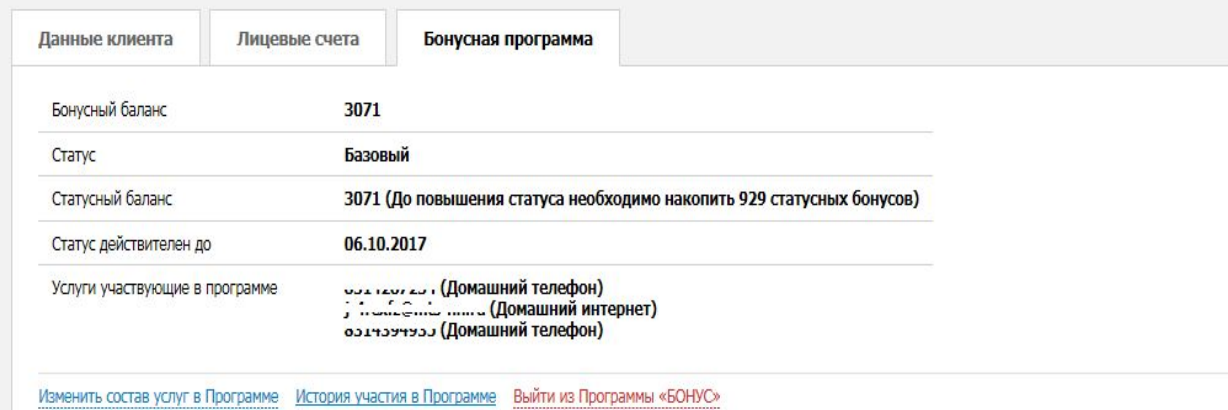

- •Перейти в раздел «Абоненты \ Действия с учетной записью ЕЛК\Найти учетную запись ЕЛК»
- •Осуществить поиск учетной записи согласно п. 6.1.2
- •Перейти на вкладку «Бонусная программа».

#### **Бонусная программа** • Перейти в раздел **Вступление в программу «Бону** $\mathfrak{C}_n^{\mathsf{A}}$ **боненты Действия с**

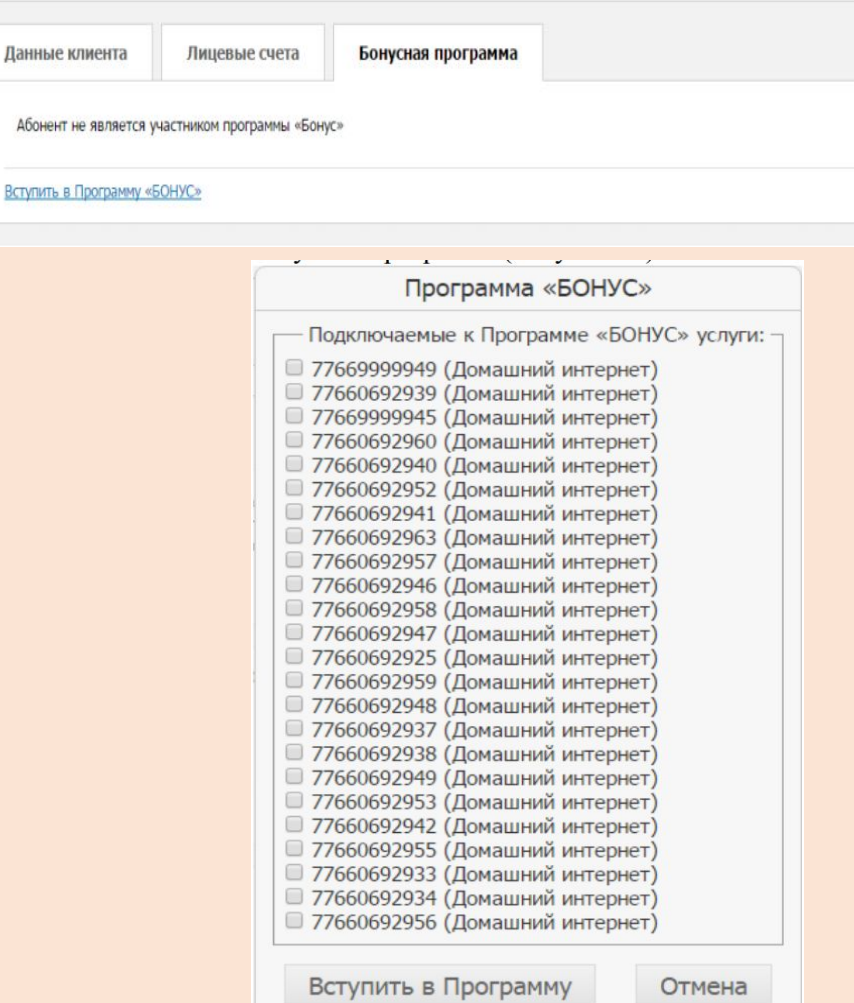

Абоне

Вступит

учетной записью ЕЛК\Найти учетную запись ЕЛК».

- Осуществить поиск учетной записи
- Перейти на вкладку **«Бонусная программа»**
- Нажать ссылку **«Вступить в Программу «Бонус»**
- В открывшемся окне необходимо отметить чекбоксы напротив услуг, которые будут участвовать в Бонусной программе
- Нажать кнопку **«Вступить в программу»**

#### **Бонусная программа Выход из программы «Бонус». Возобновление участия.**

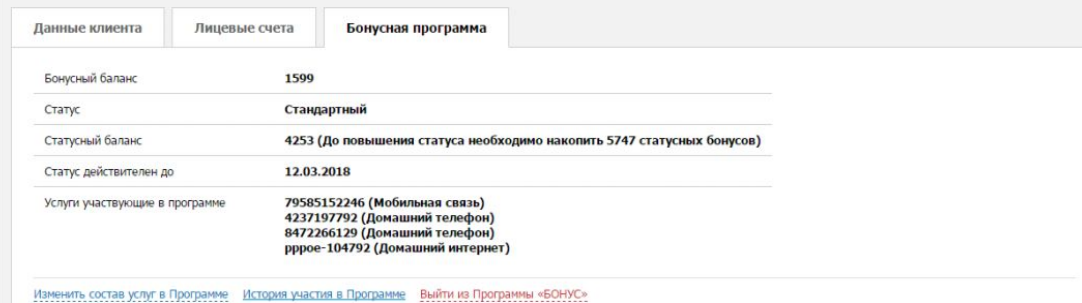

#### Выйти из Программы «БОНУС»

После подтверждения все услуги будут отключены от Программы «БОНУС».

Выход из Программы «БОНУС»

Отмена

#### Возобновление участия в Программе «БОНУС»

- В Программе могут участвовать услуги:
- □ 77450069107 (Домашний интернет)
- □ 77666647396 (Домашний интернет)

Возобновить участие

Отмена

- Перейти в раздел «Абоненты\Действия с учетной записью ЕЛК\Найти учетную запись ЕЛК».
- Осуществить поиск учетной записи
- Перейти на вкладку **«Бонусная программа».**
- <u>Н</u>ажать на ссылку «Выйти из Программы «Бонус»
- В открывшемся окне необходимо нажать кнопку **«Выход из программы «Бонус»**
- Нажать кнопку «Закрыть»
- Для возобновления нажать на ссылку **«Возобновить участие в Программе»,** далее на кнопку **«Возобновить участие»**

## **Редактирование персональных**

#### **данных**

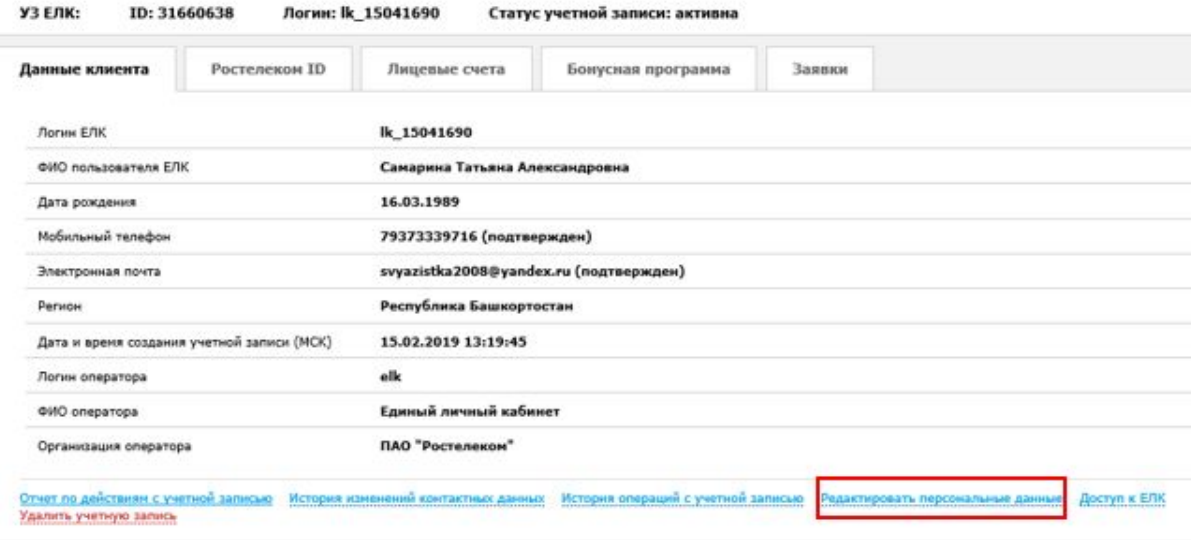

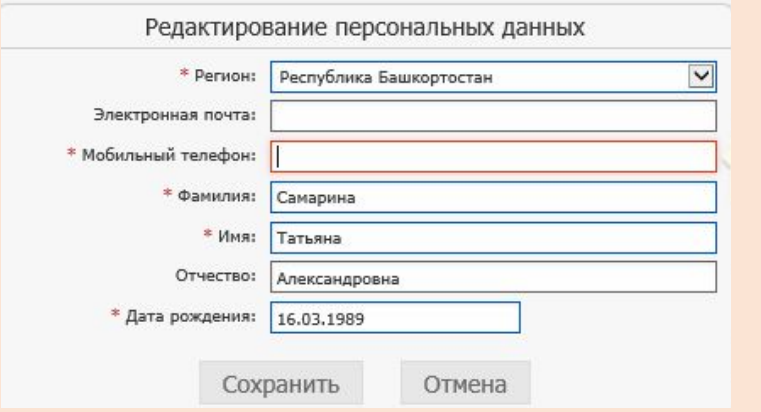

- •Перейти в раздел «Абоненты\Действия с учетной записью ЕЛК\Найти учетную запись ЕЛК».
- •Осуществить поиск учетной записи
- •Нажать на **«Редактировать персональные данные»**
- •Ввести данные, нажать **«Сохранить»**

# **Удаление учетной записи абонента ЕЛК**<br>• Перейти в раздел «Абоненты \ Действия с учетной записью ЕЛК \ Найти учетную запись ЕЛК».

- 
- 2. Осуществить поиск учетной записи.
- 3. Перейти по ссылке «Удалить учетную запись».
- 4. Отображается предупреждающее сообщение, которое содержит информацию о наличии на УЗ настроенных правил автопополнения и статуса участия в программе «Бонус» с кнопками «Удалить» и «Отмена
- 5. Нажать кнопку «Удалить».
- 6. Учетная запись удаляется, логин остается недоступным для использования абонентом.
- Внимание!
- При удалении учетной записи все услуги будут отсоединены.
- Логин учетной записи невозможно будет использовать повторно.
- Если на лицевые счета учетной записи настроены правила автопополнения, то при
- удалении УЗ будут отсоединены все ЛС и соответственно удалены для них все правила
- автопополнения, настроенные на УЗ.
- Если абонент является участником программы «Бонус», то после удаления учетной записи
- участие в программе будет прекращено, накопленные бонусные баллы не сохранятся.

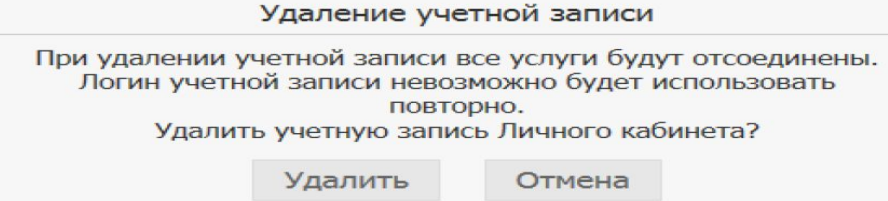